## **U1 TECHNOLOGIES**

# **AmbrosiaMQ**

*JMS Quick Installation Guide*  **April 2009** 

#### *AmbrosiaMQ*TM

Copyright 2004-2009 U1 Technologies All rights reserved. Printed in the USA. Documentation

Revision: 042409

This document is created for informational purposes only. U1 Technologies makes no warranty of any kind with regard to this document and shall not be liable for errors contained herein, or for any direct or indirect, incidental, special, or consequential damages in connection with the furnishing, performance, or use of this material. The entire risk of the use or the results of the use of this document remains with the user.

AmbrosiaMQ is a trademark of U1 Technologies. Java, 100% Pure Java, and all Java based trademarks and logos are trademarks or registered trademarks of Sun Microsystems, Inc. in the U.S. and other countries. SecurID is a registered trademark of RSA Security Inc. Parts of AmbrosiaMQ's security system use DES, MD5, and SHA implementations from Systemics Ltd. All other brands or product names mentioned herein are or may be trademarks of, and are used to identify products or services of their respective owners.

U1 Technologies 204 Tiburon Boulevard San Rafael, CA 94901

phone: (415) 480-0318 fax: (415) 704-3275 web: http://www.u1.com e-mail: info@u1.com

#### **AmbrosiaMQ – JMS Quick Installation Guide**

The purpose of this guide is to provide a very basic set of instructions so that a JMS developer can quickly start using AmbrosiaMQ. There are many other advanced features of AmbrosiaMQ that are covered in the documents *AmbrosiaMQ – Concepts and Capabilities* and *AmbrosiaMQ – Administration Guide*, as well as *AmbrosiaMQ – API Javadoc*.

#### **1 Installation**

AmbrosiaMQ can be installed very easily and quickly using a four step process. Simply execute the command **setup.bin** (for Solaris and Linux) or **setup.exe** (for windows) and follow the installation instructions as illustrated below.

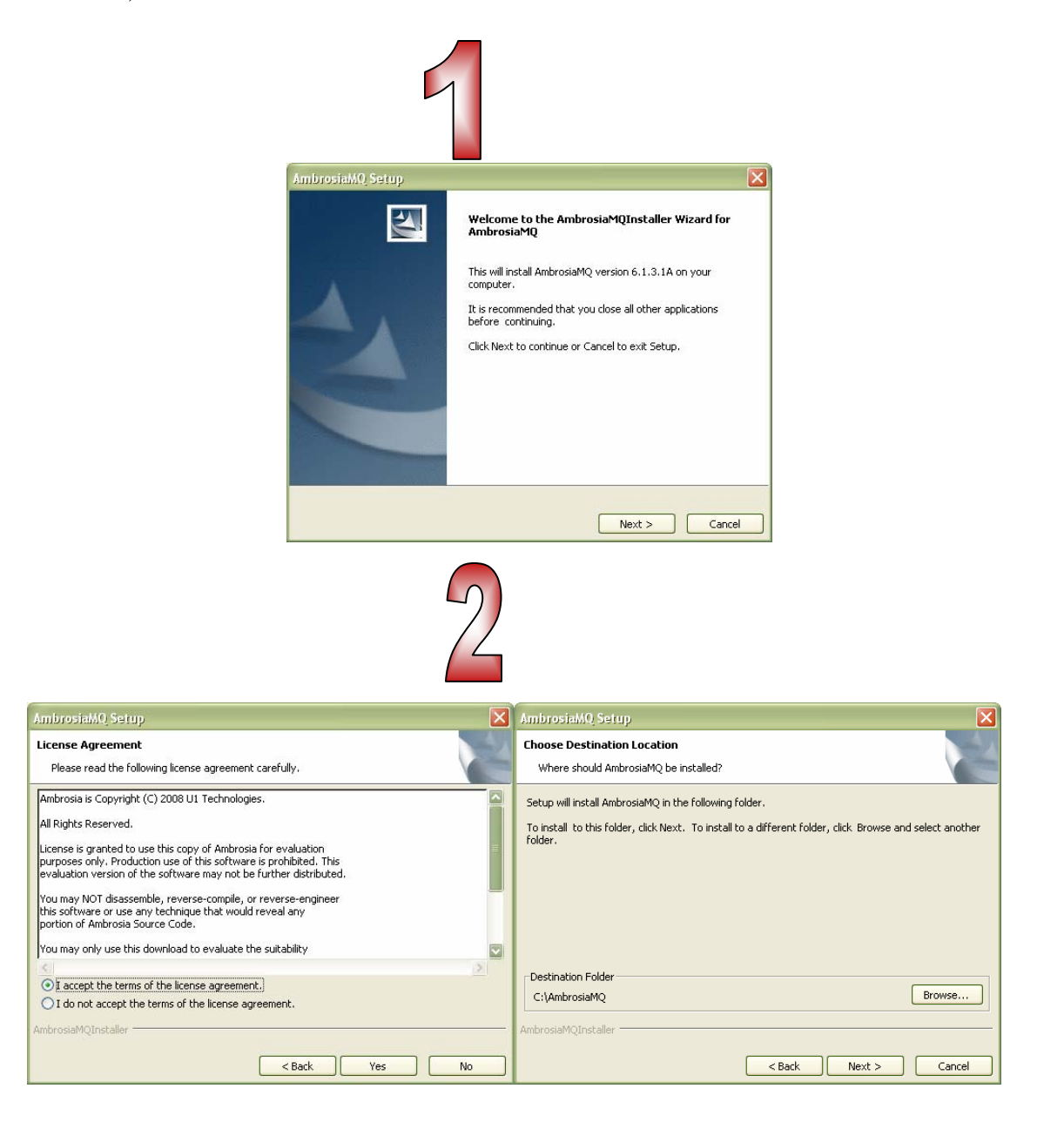

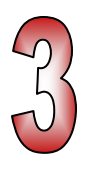

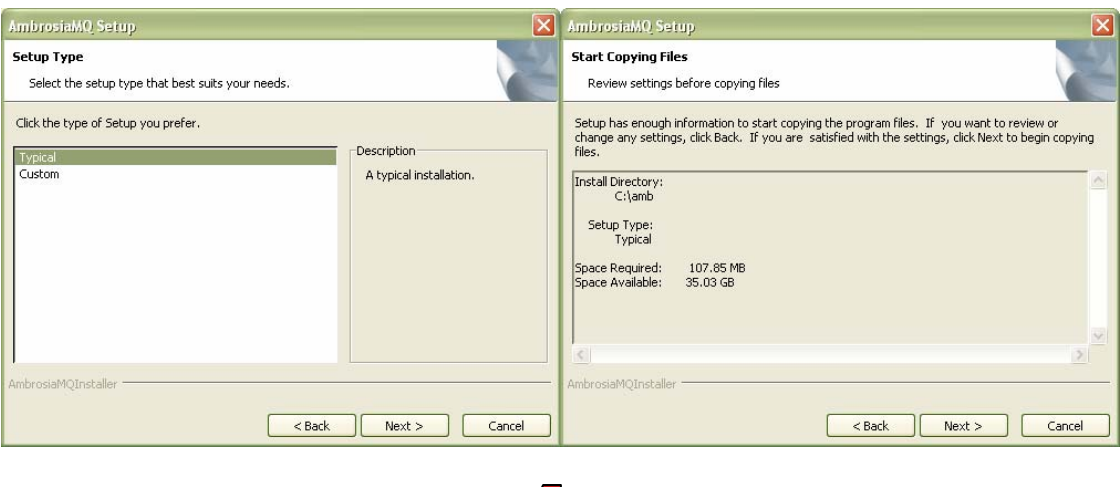

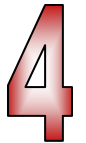

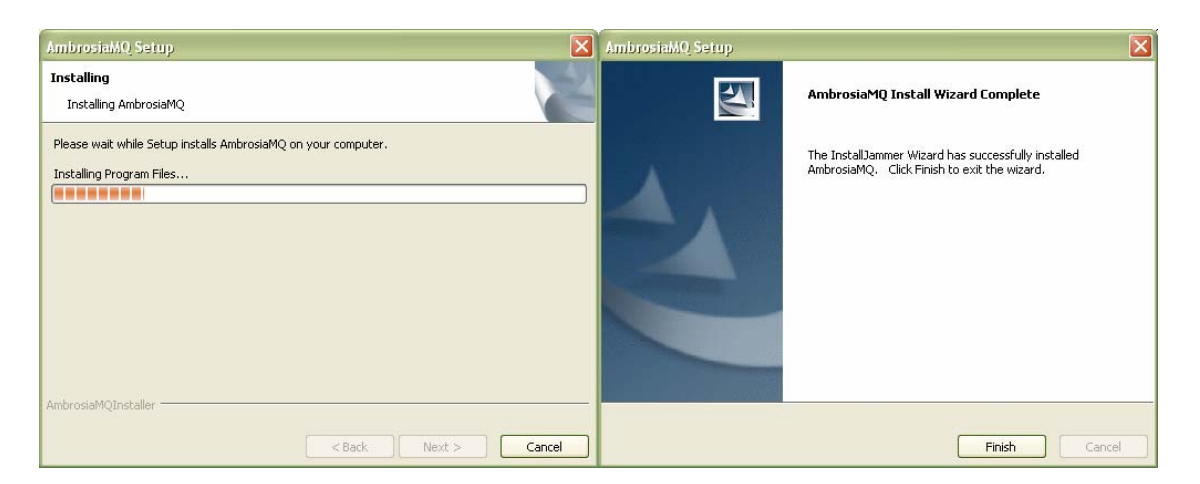

#### **2 Running the AmbrosiaMQ Message Broker**

To run the AmbrosiaMQ message broker you must complete the following step. Refer to the document *AmbrosiaMQ Administration Guide* for additional details.

- 1. In the install directory edit the file ambroker.ini and ensure values for broker name, broker password, IP address, port number, and security enablement are correctly set. Note that lines that start with the # character are comments and should be uncommented if you want to set the property's value. For example:
	- BROKER\_NAME=master
	- BROKR\_PASSWORD=secret
	- $ACCEPTORS = 8001, ss1://8002$
	- ENABLE SECURITY=true
- 2. Ensure that a file called *jndi.properties* with appropriate attributes exists in the AmbrosiaMQ message broker's installation directory (in the same directory where the file ambroker.ini exists). A simple file-based JNDI provider is bundled with AmbrosiaMQ and can be copied from INSTALL\_DIR/samples/jms/jndi.properties.
- 3. Initialize the broker's database by executing the command initdb in the directory named after the operating system of the host machine (i.e., solaris/initdb or linux/initdb or windows\initdb). This will use the Derby embedded database. Of course, AmbrosiaMQ works with MySQL, Oracle and other JDBC-compliant databases
- 4. Initialize the broker's security database by executing the command initsecdb in the directory named after the operating system of the host machine (i.e., solaris/initsecdb or linux/initsecdb or windows\initsecdb).
- 5. Run the broker by executing the command runbroker (for windows) or runambrosia (for solaris or linux) in the directory named after the operating system of the host machine (i.e., solaris/runambrosia or linux/runambrosia or windows\runbroker).

#### **3 ConnectionFactory**

To start using JMS, a connection to the JMS server (i.e., an AmbrosiaMQ broker) must first be established. ConnectionFactory allows Connections to be created to a JMS provider. There are two methods of obtaining a ConnectionFactory as described in the following subsections. Please note that the JMS application must provide a valid user ID and password. You can use the AmbrosiaMQ Broker Administration Console (BAC) to add users and set their password (See Section 5 for how to run the BAC).

#### *3.1 JNDI*

A ConnectionFactory may be administratively created and stored in a JNDI repository (See Section 5.1 for details). JMS applications may subsequently use JNDI services to obtain the ConnectionFactory and create a Connection to the AmbrosiaMQ message broker. For example:

```
// get InitialContext 
try { 
     InitialContext jndi = new InitialContext(); 
     ConnectionFactory factory = (ConnectionFactory) 
jndi.lookup("MyConnectionFactory"); 
     Connection connection = factory.createConnection("MyUser", 
"MyPassword"); 
} catch (Exception e) { 
     e.printStackTrace(); 
}
```
#### *3.2 Native*

Alternatively, the ConnectionFactory may be created directly by the JMS application using the native API. Note that this is not portable JMS code.

```
try { 
    ConnectionFactory factory = new 
    com.u1.jms.ConnectionFactory("MyAppId", "MyJmsHost"); 
    Connection connection = factory.createConnection("MyUser", 
    "MyPassword"); 
} catch (Exception e) { 
     e.printStackTrace(); 
}
```
#### **4 Topics and Queues**

As with ConnectionFactory, Topic and Queue are generally administratively configured (See Sections 5.2 and 5.3), but may also be accessed using the native API.

#### *4.1 JNDI*

Given an InitialContext (see above), a JMS application may retrieve the administratively configured Topic and/or Queue by looking them up using JNDI.

```
try { 
     InitialContext jndi = new InitialContext(); 
     Topic myTopic = (Topic) jndi.lookup("MyTopic"); 
     Queue myQueue = (Queue) jndi.lookup("MyQueue"); 
} catch (Exception e) { 
     e.printStackTrace(); 
}
```
#### *4.2 Native*

By forgoing portability, an application may access Topic and Queue without having to administratively configuring before hand.

```
// assume given a Connection object called connection 
try { 
     Session session = connection.createSession(false, 
Session.AUTO ACKNOWLEDGE);
     Topic myTopic = session.createTopic("MyTopic"); 
     Queue myQueue = session.createQueue("MyQueue"); 
} catch (Exception e) { 
     e.printStackTrace(); 
}
```
Note that the code above only creates a Queue reference. The Queue must have been previously created, usually administratively.

#### **5 JMS Administration**

The AmbrosiaMQ Broker Administration Console (BAC) allows administrators to manage all aspects of AmbrosiaMQ brokers, including creating users, managing groups, and configuring JMS objects such as ConnectionFactory, Topic and Queue for use by JMS applications.

To launch the BrokerAdminConsole, simply execute the script bac the directory named after the operating system of the host machine (i.e., solaris/bac or linux/bac or windows\bac). One you bring up the BAC, you can connect to the broker by first editing the specification of the broker to which you want to connect and then connecting to that broker. Below are screen shots showing these steps (note that editing the broker specification is only performed once). The default administrator user ID/password is Administrator/Administrator.

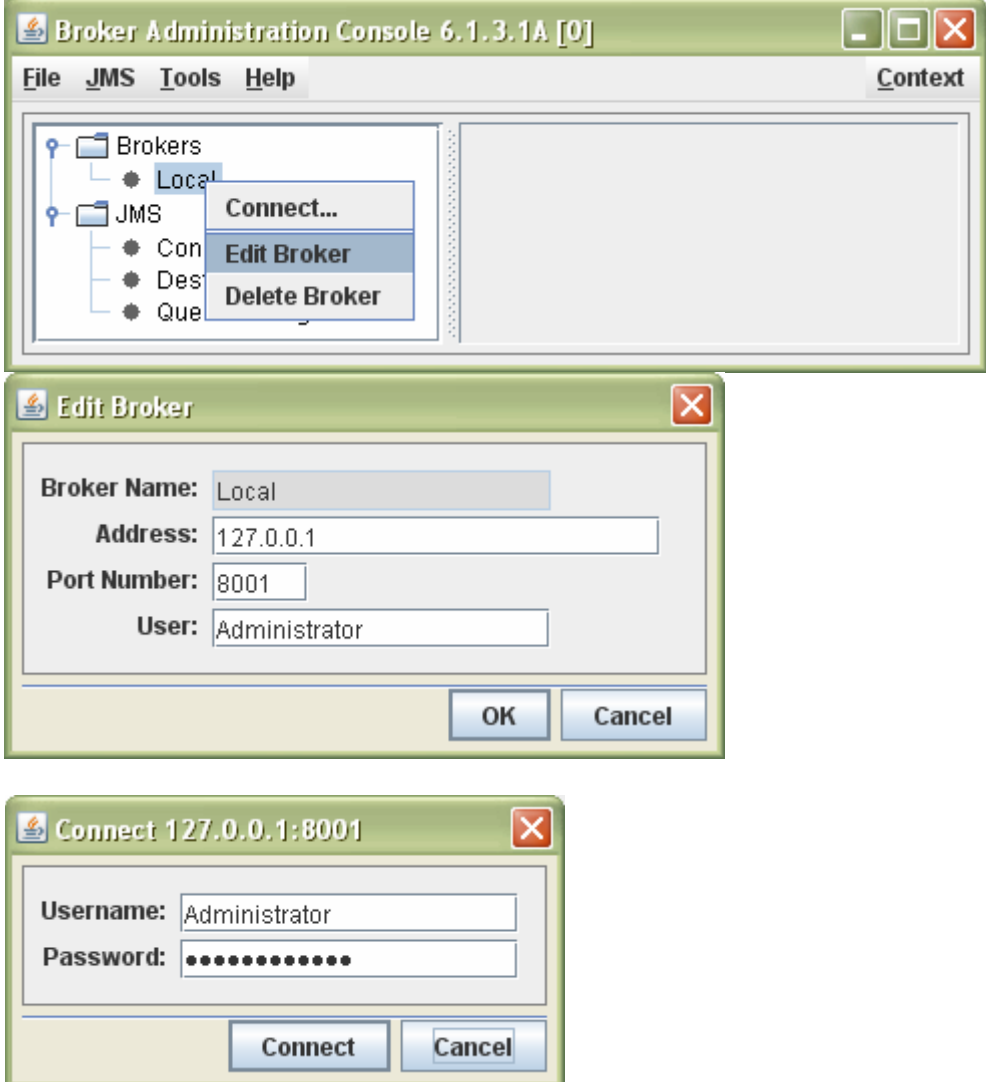

A file called *jndi.properties* with appropriate attributes must exist in the AmbrosiaMQ message broker's installation directory (in the same directory where the file ambroker.ini exists). Below is a sample jndi.properties file for LDAP.

```
java.naming.factory.initial=com.sun.jndi.ldap.LdapCtxFactory 
java.naming.provider.url=ldap://localhost:389/ou=Ambrosia,dc=u1,dc=com 
java.naming.security.authentication=simple 
java.naming.security.principal=cn=directory manager 
java.naming.security.credentials=dirmanager
```
AmbrosiaMQ can work with any standard implementation of JNDI. A simple file-based JNDI provider is bundled with AmbrosiaMQ and can be used by default. For refer to INSTALL\_DIR/samples/jms/jndi.properties.

#### *5.1 Adding a Connection*

Right click on "Connection Factories" under the "JMS" folder (see Figure 1) and select "New JMS 1.1 ConnectionFactory …"

Enter the name for the ConnectionFactory. This will be used as the lookup name in JNDI.

Enter the application ID. This must be a unique string per application.

Enter the AmbrosiaMQ broker IP address and port number (JMS server). Connections will be made to this server.

Enter any Connection Property for the Connection. If left blank, the Connection will receive the default Connection Property.

Click "OK." (See Figure 2)

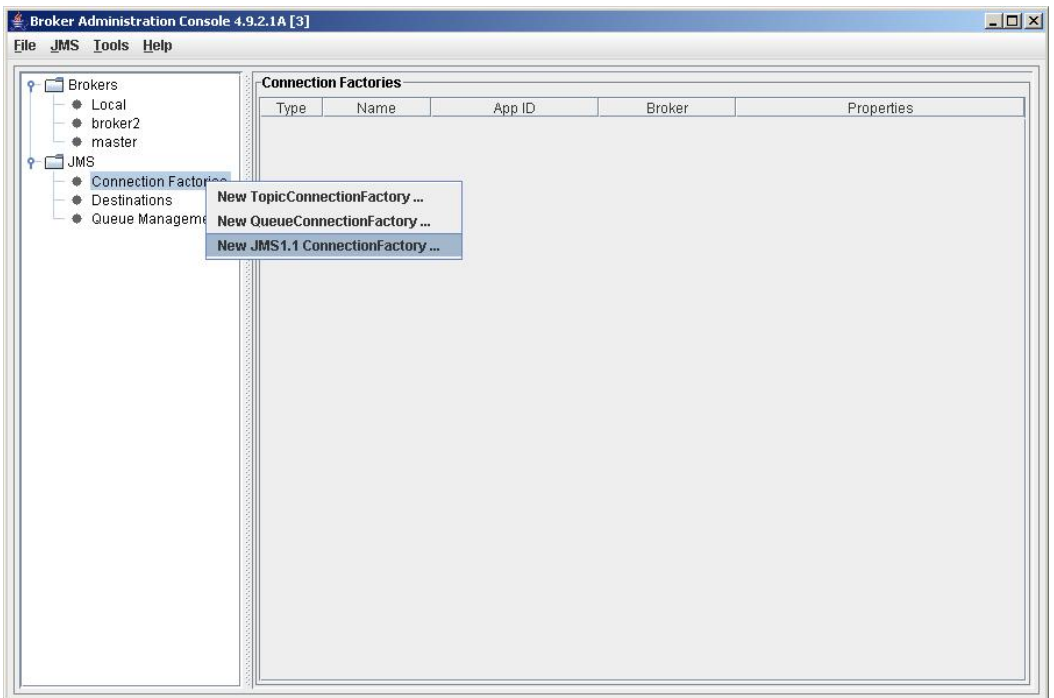

*Figure 1 – Adding a new Connection Factory* 

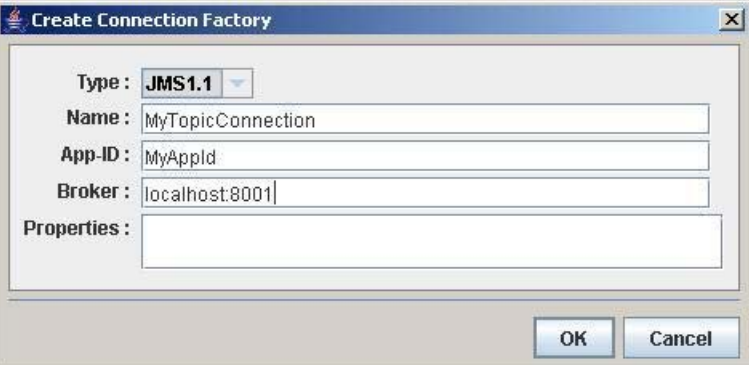

*Figure 2 – Details of a Connection Factory* 

#### **5.1.1 Connection Properties**

All native Connection properties are generally applicable to JMS Connection. The following are specific to JMS:

ADVANCED\_JMS\_BRIDGING (default=false) – Set this to true to enable detection of Text and Object Messages when the native setBody function is used to fill messages. This allows better evaluation of message types when a JMS application receives messages published by a native application.

QUEUE\_RECEIVER\_BATCHSIZE (default=10) – This property specifies the number of messages a QueueReceiver will prefetch from a Queue for better Queue performance. This value is a balance between performance and receiver fairness when multiple receivers reads from the same Queue. This property also affects native Queue receivers.

#### *5.2 Adding a Topic*

Right click on "Destinations" under the "JMS" folder and select "New Topic Destination…"

Enter the name of the Topic. This will also be used as the JNDI key for lookup. Click "OK."

![](_page_9_Picture_73.jpeg)

*Figure 3 – Adding a Topic* 

#### *5.3 Adding a Queue*

Right click on "Desinations" under the "JMS" folder and select "New Queue Destination."

Enter the name of the Queue. This will also be used as the JNDI key for lookup. A Queue must not contain the "@" character.

![](_page_9_Picture_74.jpeg)

*Figure 4 – Adding a Queue*

#### *5.4 Creating a Queue*

Right click on "Queue Management" under the "JMS" tab and select "New Queue…" Note, that a connection to a broker hosting the queue must be established. The Queue will be created on the connected broker. Enter the name of the Queue and click "OK." (See Figure 5)

![](_page_9_Picture_75.jpeg)

*Figure 5 Creating a queue* 

### **6 Configuring JNDI**

AmbrosiaMQ can work with any standard implementation of JNDI. A simple file-based JNDI provider is bundled with AmbrosiaMQ and can be used by default. Please note that a file called *jndi.properties* with appropriate attributes must exist in the AmbrosiaMQ message broker's installation directory (in the same directory where the file ambbroker.ini exists). For a sample *jndi.properties* file please see INSTALL\_DIR/samples/jms/jndi.properties